# How to enter course requests in SIS Student VUE

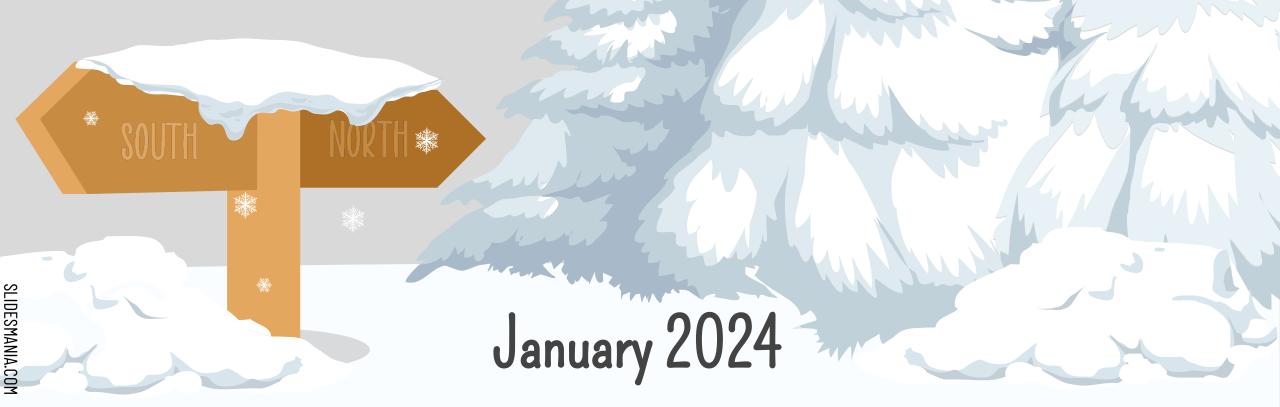

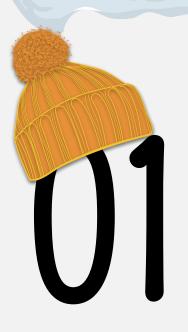

#### Curriculum Fair

Who: Students in classes of 2025, 2026 and 2027

When: During 8th Period on Wednesday, January 17

What: Students choose 4 sessions to attend to learn about courses

Where: Various classrooms

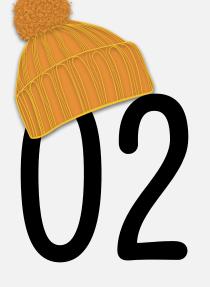

# Curriculum Night

Who: Parents and Guardians, Students are welcome too!

When: 5:30-8PM on Wednesday, January 17

What: Parents choose 4 sessions to attend to learn about courses

Where: Virtual Zoom rooms - Links in Schoology Parent Course

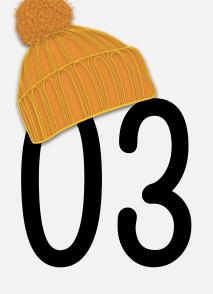

# Enter Course Requests

Who: Students in classes of 2025, 2026, and 2027

When: Between January 2, 2024 and March 11, 2024

What: Enter elective course choices for 2024-2025 school year

Where: SIS StudentVUE > Course Request Tab

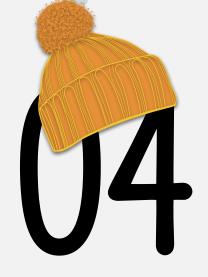

# Academic Advising - 2025

Who: Students in class of 2025

When: Between January 29 - February 9

What: Students meet individually with counselors to select courses

for 2024-2025 school year

Where: Through the Physics and AP Physics classes

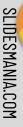

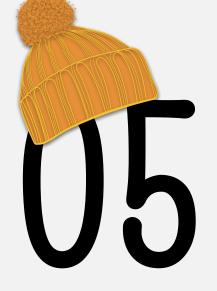

### Academic Advising - 2026

Who: Students in class of 2026

When: Between February 12 - February 23

**What**: Students meet individually with counselors to select courses for 2024-2025 school year

Where: Through World History & Geography 2 classes

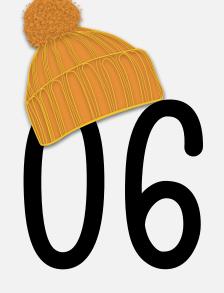

### Academic Advising - 2027

Who: Students in class of 2027

When: Between February 26 - March 8

What: Students meet individually with counselors to select courses

for 2024-2025 school year

Where: Through IBEST classes

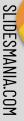

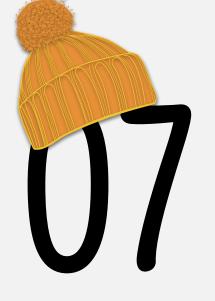

### Parent/Guardian Verification

Who: Parents/Guardians of classes of 2025, 2026, and 2027

When: Between March 11 - March 15

What: Parents review and verify student course selections

Where: SIS ParentVUE > Course Request Tab

# Course Request - Do's and Don'ts

#### Do the following things!

- Use the <u>Course Selection Sheet</u> to identify Course ID numbers - these are the only unique ID for course selections
- Be sure you are mindful of diploma requirements
- Talk with your teachers and parents about courses you are thinking about taking - they may have a perspective you haven't considered

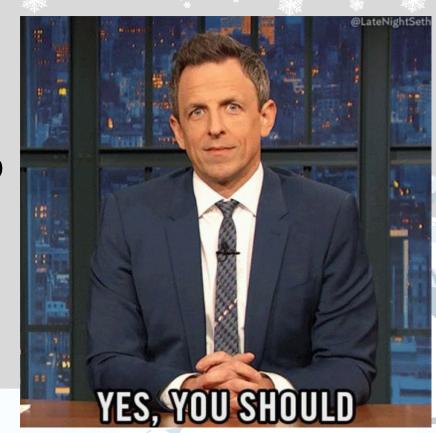

# Course Request - Do's and Don'ts

#### Don't do the following things!

- Don't use a course title to search for a course to select - that may put you in the wrong course
- Don't try to remove a class that is locked in only a counselor can remove a locked course
- Don't choose an elective course just because of the weighting or one you're not truly interested in terms of the content

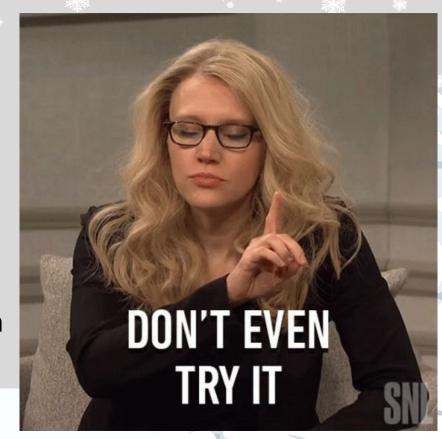

# How to Log in

- Log into <u>SIS StudentVUE</u>
   on your FCPSOn laptop or
   personal computer
- The SIS StudentVUE
   mobile app may work, but
   is not as easy to use for
   this purpose

#### unt Access

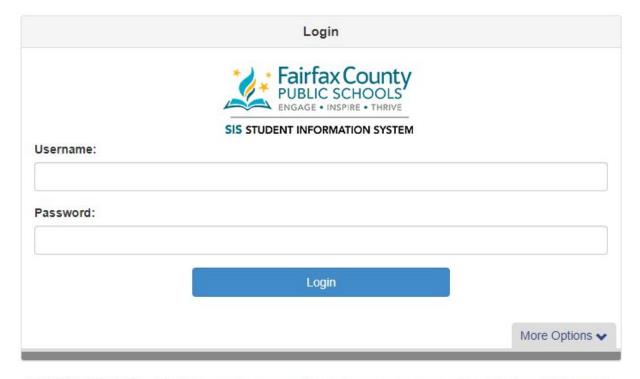

NOTICE: FCPS Weekly Progress Reports will not be sent to parents Sunday, Dec. 22 through Sunday, Jan. 5 during the Winter holidays.

SIS, ParentVUE, and StudentVUE will be unavailable to all users on Saturday, Dec. 28, from 9 a.m. until 6 p.m. during system maintenance.

# How to Navigate in Course Request

- Select the "Course Request" tab from the menu on the left side of the screen.
- You will see a list of courses that have been preloaded for you based on your anticipated grade level for the 2024-2025 school year. These can only be changed by your counselor.
- Click on the large blue button to select courses and alternates.

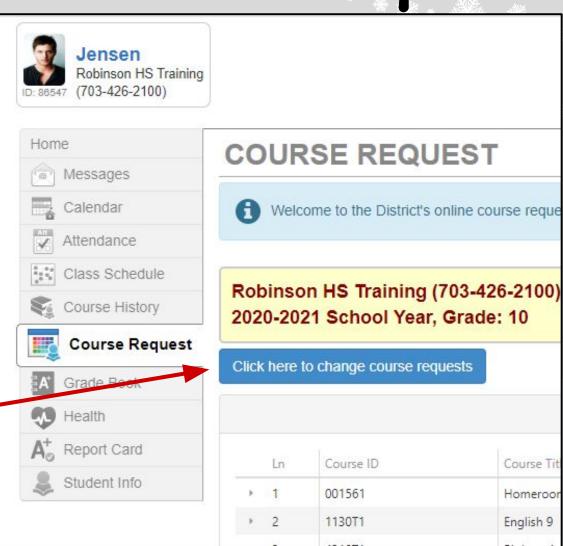

### How to Search for Courses

- Using the <u>Course Selection Sheet</u> as a resource, enter your course selections using the <u>COURSE ID</u>.
- Searching for a course by Course Title may provide a list of courses that LOOK right but are not.
- For example, "AP Psychology" has three codes:
  - o 290204 (taught at TJ), 290299 (Online Campus during the day), 2902VV (Online Campus 8th course)

#### USE THE COURSE ID TO SEARCH FOR COURSES, RATHER THAN THE TITLE!

|   |             |               | Search Courses |           |               |            |          |      |  |
|---|-------------|---------------|----------------|-----------|---------------|------------|----------|------|--|
|   | Action      |               | Ln             | Course ID | Course Title  | Department | Elective | Cred |  |
|   |             |               |                | Q         | Q English 10  | (AII)      | · (All)  | •    |  |
| • | Add Request | Add Alternate | 1              | 114000    | English 10    | English    | No       | 1.00 |  |
| > | Add Request | Add Alternate | 2              | 114036    | English 18 HN | English    | No       | 1.00 |  |
| • | Add Request | Add Alternate | 3              | 114039    | English 19 HN | English    | No       | 1.00 |  |
| > | Add Request | Add Alternate | 4              | 1140T1    | Soglish 10    | English    | No       | 1.00 |  |

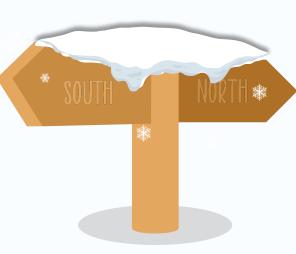

#### How to Select Courses

- The <u>Course Catalog</u> description can be viewed by clicking the triangle next to the buttons
  in the search results pane; this expands the pane.
- To request a course, click "Add Request"
- To request a course as an alternate, click "Add Alternate"
- Please select at least six alternate elective courses for which you have the prerequisite

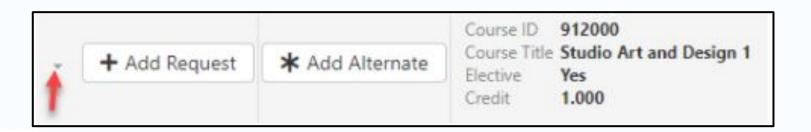

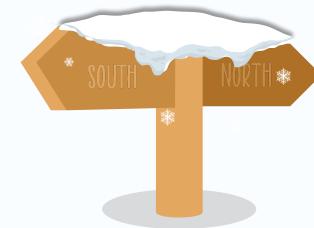

### How to Remove a Course

- If you mistakenly enter a course that you are currently enrolled in or have already completed, you will see that noted in the Comment column.
- Remove a course by clicking "Remove" next to the course you wish to eliminate.
- After meeting with your counselor, your Course Requests will be locked in and can only edited by your counselor.

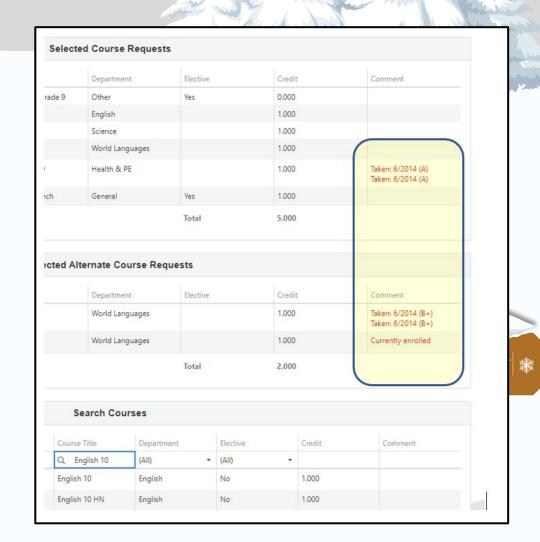

# Alternate Courses

- Carefully consider alternates by reviewing course descriptions in the course catalog and ensure you've met prerequisite requirements.
- Then enter 6 courses (6 semester-long and/or 3 year-long courses) in the alternate course section.
- Be mindful of the **order** that you put in your alternates. For example, the first alternate course would be your first preference.
- If you wish to change the order, you have to delete and then re-add them in the order you prefer.

# A Note about Alternate Courses

- Alternates are only used if there is an issue with your initial course selections.
- Be advised that not choosing alternates won't ensure you get all your main course selections.
- If SIS kicks out a course due to a scheduling constraint or lack of space, your counselor must enter in an alternate elective course (or sometimes a graduation requirement) to replace what didn't fit in your schedule.

# Questions? We can help!

| Sean Burke             | spburke@fcps.edu      |  |
|------------------------|-----------------------|--|
| Sharmane Delgado-Payne | smdelgadopay@fcps.edu |  |
| Erik Hansen            | ehansen1@fcps.edu     |  |
| Kerry Hamblin          | kchamblin@fcps.edu    |  |
| Christina Ketchem      | czketchem@fcps.edu    |  |
| Kacey Mcaleen          | kwmcaleer@fcps.edu    |  |
| Laurie Phelps          | Inphelps@fcps.edu     |  |
| Andreadmith            | agsmith1@fcps.edu     |  |

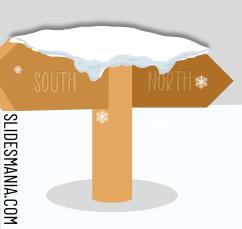